## **《参考資料》PIXTA for Office 利⽤フロー**

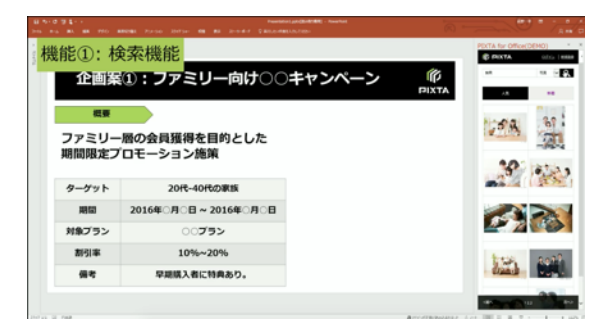

Microsoft PowerPoint 䛾「アドイン」から PIX㼀A for Office をダウンロード(無料)。 画像挿入で PIX㼀A for Office を選択すると、 画面右に PIXTA の検索画面が出てきます。

検索窓にイメージする画像のキーワード入力し、 検索結果を表示、イメージに合う画像を探します。

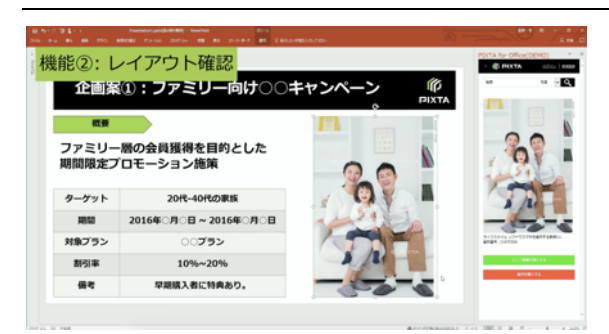

カンプ画像(透かしの入ったサンプル画像)なら、未ログイ ン・未購入状態で使用できます。

「カンプ画像を挿入」で、レイアウトを確認することができ ます。

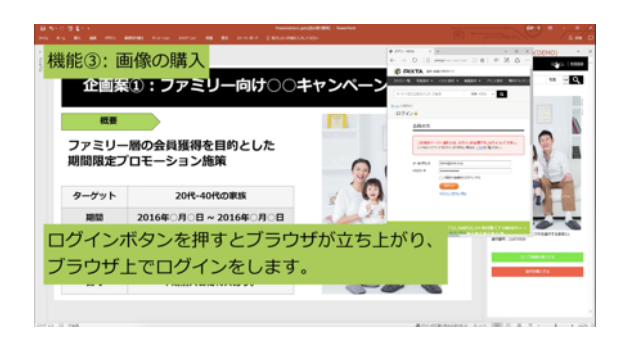

実際の画像(透かしのない正規画像)を使用するには、 PIXTA へのログイン・購入が必要です。 「ログイン」から PIXTA ログイン情報を入力します。

\*事前に、PIX㼀A 会員登録(無料)と、 定額制プラン(各プラン有料)の購入登録をしておくとスム ーズです。

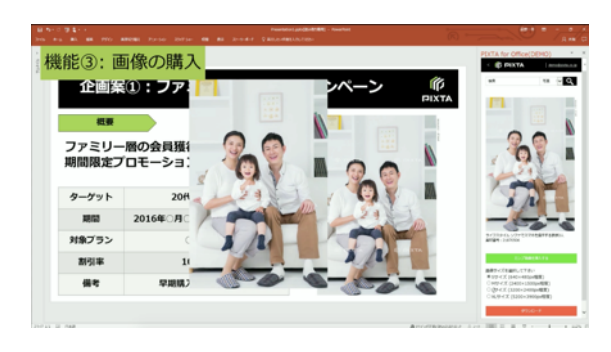

ログイン後はダウンロードが可能になります。 「素材を購入する」ボタンを押すと、使用したいサイズ(S 〜XL)が表示されます。

希望のサイズを選択し、 「ダウンロード」を押すと、スライド上に希望サイズの正規 画像が表示されます。

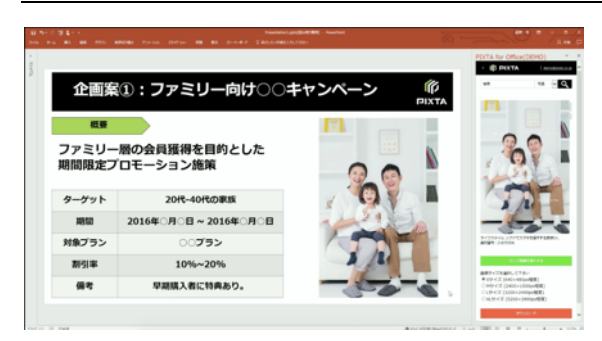

スライド上に表示された正規画像を使って、レイアウトを 調整すれば完成です。